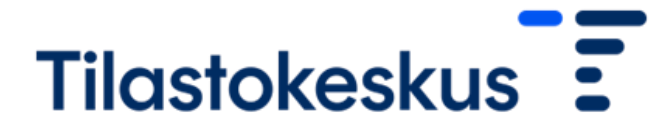

20.6.2023

## FIONA-etäkäyttöjärjestelmän kirjautumisohje

## Valmistelut

FIONA -etäkäyttöjärjestelmään kirjautuminen edellyttää käyttäjältä jotain valmisteluja. Ensinnäkin pitää ladata kaksivaiheista tunnistautumista varten puhelimeen Duo Mobile -sovellus. Sen voi ladata seuraavista paikoista:

Android: <https://play.google.com/store/apps/details?id=com.duosecurity.duomobile&hl=fi> IOs: <https://itunes.apple.com/us/app/duo-mobile/id422663827?mt=8> Windows Phone: <https://www.microsoft.com/fi-fi/p/duo-mobile/9nblggh08m1g?activetab=pivot:overviewtab>

Duo Mobile -sovelluksen lataamisen jälkeen käyttäjä ei voi tehdä muta kuin odottaa sovelluksen aktivointia. Sovelluksen aktivointi käyttäjälle edellyttää tekstiviestinä saapuvan linkin avaamista. FIONAn ylläpito tilaa viestin käyttäjälle ja se näyttää tältä:

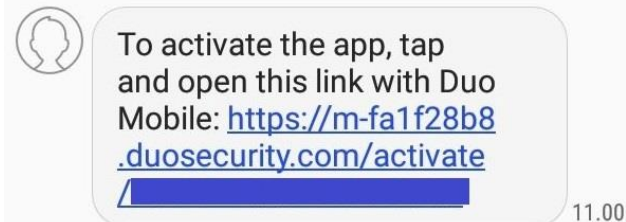

## Kirjautuminen sisään

Ennen kirjautumista on suositeltavaa asettaa selain koko näytön kokoiseksi, jotta etätyöpöydän resoluutio ja mittasuhteet ovat oikeat.

Varsinainen sisäänkirjautuminen tapahtuu osoitteest[a https://fiona.stat.fi.](https://fiona.stat.fi/) Sivulla voit vahvaa tunnistautumista varten valita oman organisaatiosi oikean reunan luettelosta. Tämän jälkeen tunnistaudutaan joko Hakan, Suomi.fi:n, Edugainin tai Virtun/Valtion tunnistuspalvelun välityksellä.

Mikäli käyttäjällä on tunnukset useammalle kuin yhdelle etäkäyttöhankkeelle, valitaan hanke tässä vaiheessa. Mikäli tunnukset ovat vain yhteen hankkeeseen, ohjautuu käyttäjä tämän vaiheen ohi suoraan mobiilivarmennevaiheeseen.

Tässä vaiheessa näytöllä näkyy kolme vaihtoehtoista tapaa kirjautumisen vahvistamiseen Duolla, mutta näitä ei tarvitse huomioida:

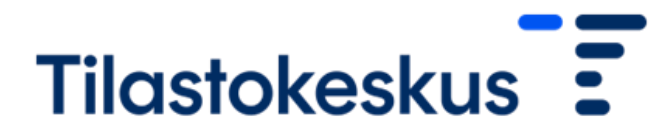

20.6.2023

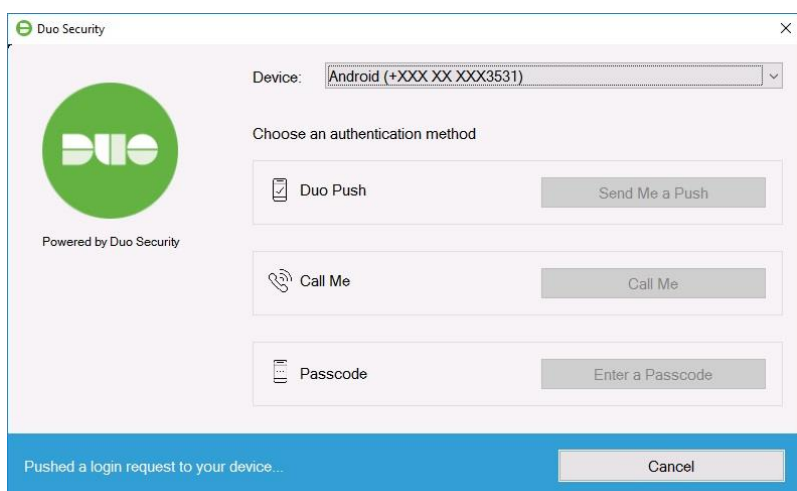

Käyttäjä ohjautuu automaattisesti tästä näkymästä etätyöpöydälle hyväksyttyään puhelimen Duo-sovellukseen tulleen hyväksymispyynnön vihreällä "APPROVE" -valinnalla. Pyyntö ei tule vanhan FIONAn käyttämän passcode -flashviestin kaltaisesti suoraan puhelimen ruudulle, vaan pitää (ainakin Android-puhelimessa) avata yläreunan ilmoitusvalikon kautta.

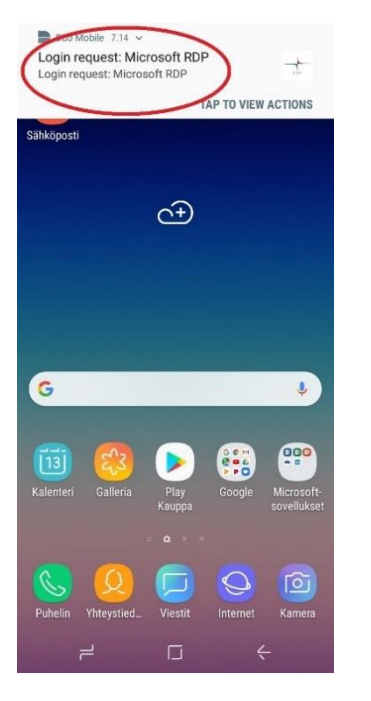

## Kirjautuminen ulos

Etäkäytössä työskentelyn päätteeksi suositellaan lähtökohtaisesti kirjautumaan järjestelmästä kokonaan ulos. Tämä tapahtuu valitsemalla Käynnistä-valikon "hahmo-kuvake" ja tämän jälkeen "sign out". Mikäli käyttäjällä on käynnissä esim. ajoja tai muita pitkäkestoisia sovellussuorituksia, voi yhteyden katkaista jättäen istunnon auki. Tämä tapahtuu valitsemalla Käynnistä-valikosta "virtanappi" ja tämän jälkeen "disconnect".

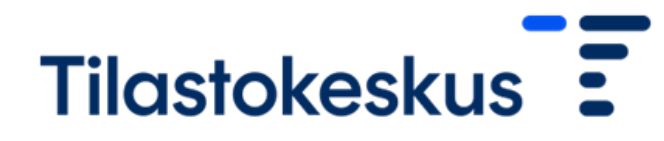

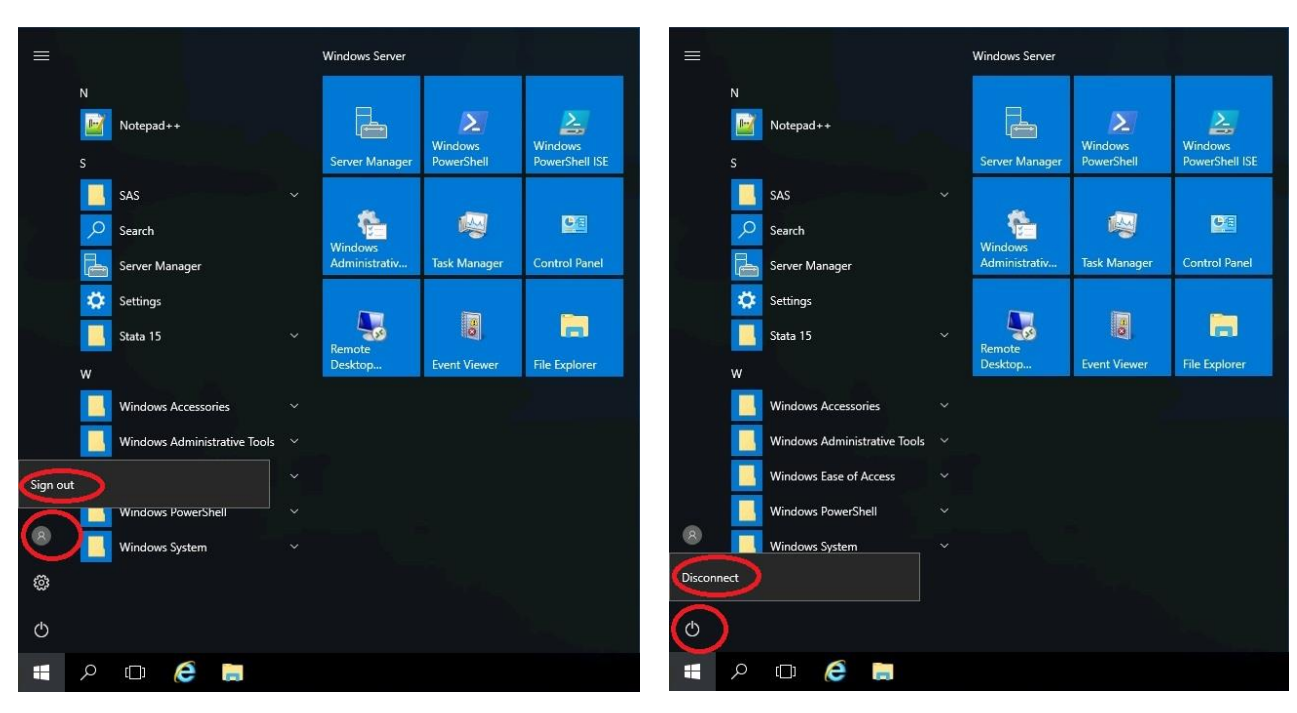

20.6.2023